UNCLASSIFIED

IDRMP EPRM Training Job Aid

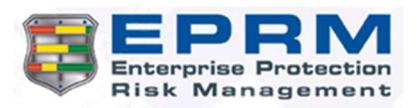

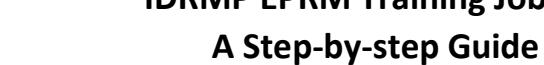

## Conducting an IDRMP Assessment

#### Create an Assessment from a Template:

- 1. Login to EPRM
- 2. Click Manage Assessments
- 3. Click Start a new assessment
- 4. Enter the name of the assessment using standard naming convention\*
- 5. Select the unit (Node)
- 6. Select Antiterrorism Force Protection or IDRMP as the Objective
- 7. Select Inherit from Template
- 8. Select the Pre-Scored Asset Template and the base AHTA
- 9. Answer Profile questions, click Next Section/Tab
- 10. Answer Scope Assessment questions, click Next Section/Tab
- 11. Review the list of Critical Assets and align the choices to be in line with your current asset list. Do not include any assets that include additional security checks (those located in Restricted or Controlled Areas), these will be addressed later.
- 12. Select "Yes" for all applicable assets, review the pre-scored answers and change them as necessary, then click Submit
	- a. Answer the last question "Yes" if you made changes, "No" if you did not make a change, and " $N/A$ " if there were no prescored answers (e.g., for space assets)
	- b. Add a comment explaining any changes made to the pre-scored answers
	- c. Select "No" for any asset not applicable for the assessment
- 13. Once you have answered all of the assets, click Next Section/Tab
- 14. Review answers on the threats page and make any changes that would be applicable to your specific location, click Next Section/Tab
- 15. Answer the assessment questions directly in EPRM (or see alternative process using Excel), click Next Section/Tab
- 16. Click Save and Lock icon

EPRM Alternative process using Excel:

(must complete steps 1-14 (left) prior to starting this process)

- 1. On the Countermeasures page click Export to Excel to export assessment questions
	- 2. Save the file
		- a. Open the file on the computer
		- b. Enable editing
		- c. Make changes in Excel (transcribing from hard copy)
		- d. Save the updated file to the computer
	- 3. Return to the assessment and navigate to the EPRM Countermeasures page
	- 4. Click Upload Responses to load the populated Excel sheet into EPRM
	- 5. Click Browse to locate the file
	- 6. Click Upload
	- 7. Click Back
	- 8. Verify all countermeasures have been answered as expected, click Next/Section Tab
	- 9. Click Save and Lock icon

\*Naming convention for assessments (where each item is separated by a hyphen): Completion date of the assessment (YYYYMMDD) (required) - The assessed command entity (required) - Assessment location (required) - Assessment sub-location/Project Name (required) - Service-identified label (required) Example Assessment Name: 20180604-88th Air Base Wing-Wright Patterson AFB-Area B-HHQ Assessment

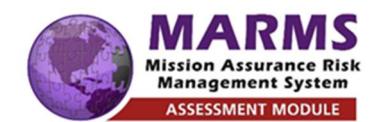

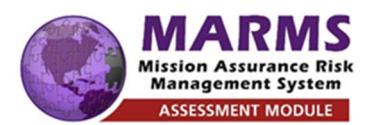

UNCLASSIFIED IDRMP EPRM Training Job Aid A Step-by-step Guide

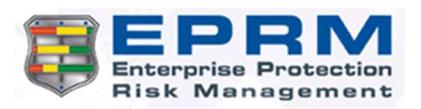

# Conducting an IDRMP Assessment

## Need Help?

Create an Asset or Location Specific Assessment with Additional Security (Assets in Restricted and Controlled Areas):

- 1. Click Start a new assessment
- 2. Enter the name of the assessment using standard naming convention.\*
- 3. Select the unit (Node)
- 4. Select Antiterrorism Force Protection or IDRMP as the Objective
- 5. Select Copy from an existing assessment, select the assessment to copy from (e.g. most recent installation assessment)
- 6. Continue through the profile and scope pages, update responses as necessary
- 7. Update the critical assets to align with the specific assets or secure location that you are assessing
- 8. Select "Yes" for all applicable assets, review the pre-scored answers and change them as necessary, then click Submit
	- a. Answer the last question "Yes" if you made changes, "No" if you did not make a change, and "N/A" if there were no pre-scored answers (e.g., for space assets)
	- b. Add a comment explaining any changes made to the pre-scored answers
	- c. Select "No" for any asset not applicable for the assessment
- 9. Once you have answered all of the assets, click Next Section/Tab
- 10. Review the answers on the threats page and make any changes that would be applicable to your specific location, click Next Section/Tab
- 11. Update the assessment questions for this specific asset or location, click Next Section/Tab
- 12. Click Save and Lock icon

Requesting Access - Email the following information to (NIPRNET) raleigh.a.onks.ctr@mail.mil and caleb.l.jones.ctr@mail.mil or (SIPRNET) raleigh.a.onks.ctr@mail.smil.mil

- Name
- Title/Rank
- Phone Number (NOT DSN)
- Service or Component
- Installation (i.e. base, post)
- Unit
- NIPR E-Mail
- SIPR E-Mail
- Type of account required (MARMS, OPSEC, IP, DoDInT):

#### Accessing system (SIPRNET):

https://eprm.csd.disa.smil.mil

#### Resources:

User guides, videos & other materials are available on the EPRM Help page (NIPRNET):

http://eprmhelp.countermeasures.com/af-atidrmp.html

Or

On EPRM in the "View References and Materials" section (SIPRNET)

\*\*\*\*\*\*\*\*\*\*\*\*\*\*\*\*\*\*\*\*\*\*\*\*\*\*\*\*\*\*\*\*\*\*\*\*\*\*\*\*

For assistance and for any questions, please email EPRMhelp@alionscience.com or Call 1-800-754-4204. 0700-1700 Eastern time